# Umschreibung / Einschreibung in den Master of Education in KLIPS 2.0

▼ <mark>√</mark> Zulassung

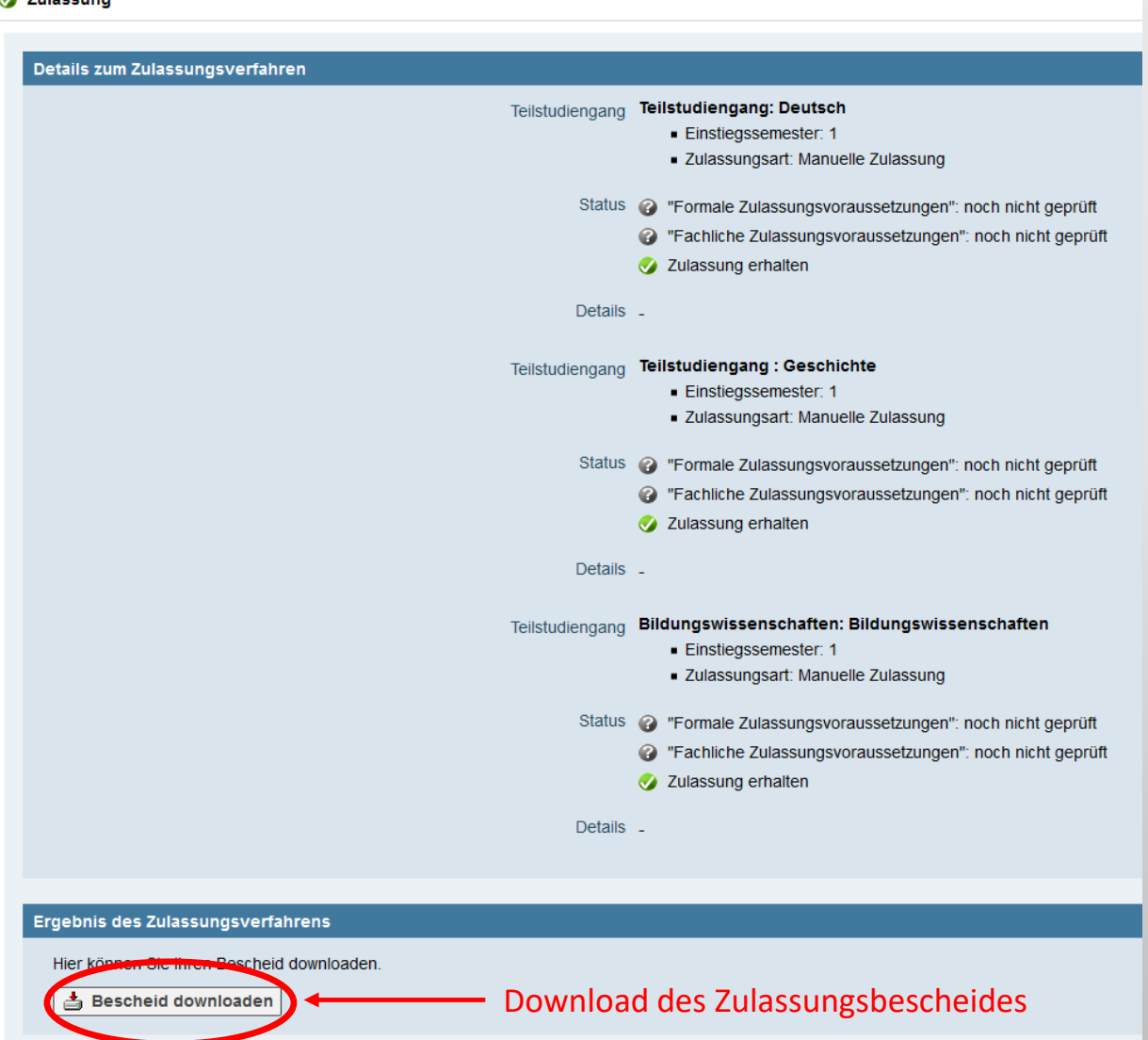

Studienplatzangebot  $\overline{\mathbf{v}}$  $\omega$ 

#### **Nächste Schritte**

Hier haben Sie die Möglichkeit den angebotenen Studienplatz anzunehmen. Bitte beachten Sie folgendes:

. Bei einer weiteren Zulassung können Sie mit einem formlosen Antrag den Studiengang vor Vorlesungsbeginn noch wechseln.

Studienplatzangebot annehmen | DG Studienplatzangebot ablehnen

Hinweis: Die rechtsverbindliche Angabe erfolgt erst mit dem unterschriebenen Antrag auf Fachwechsel / Umschreibung

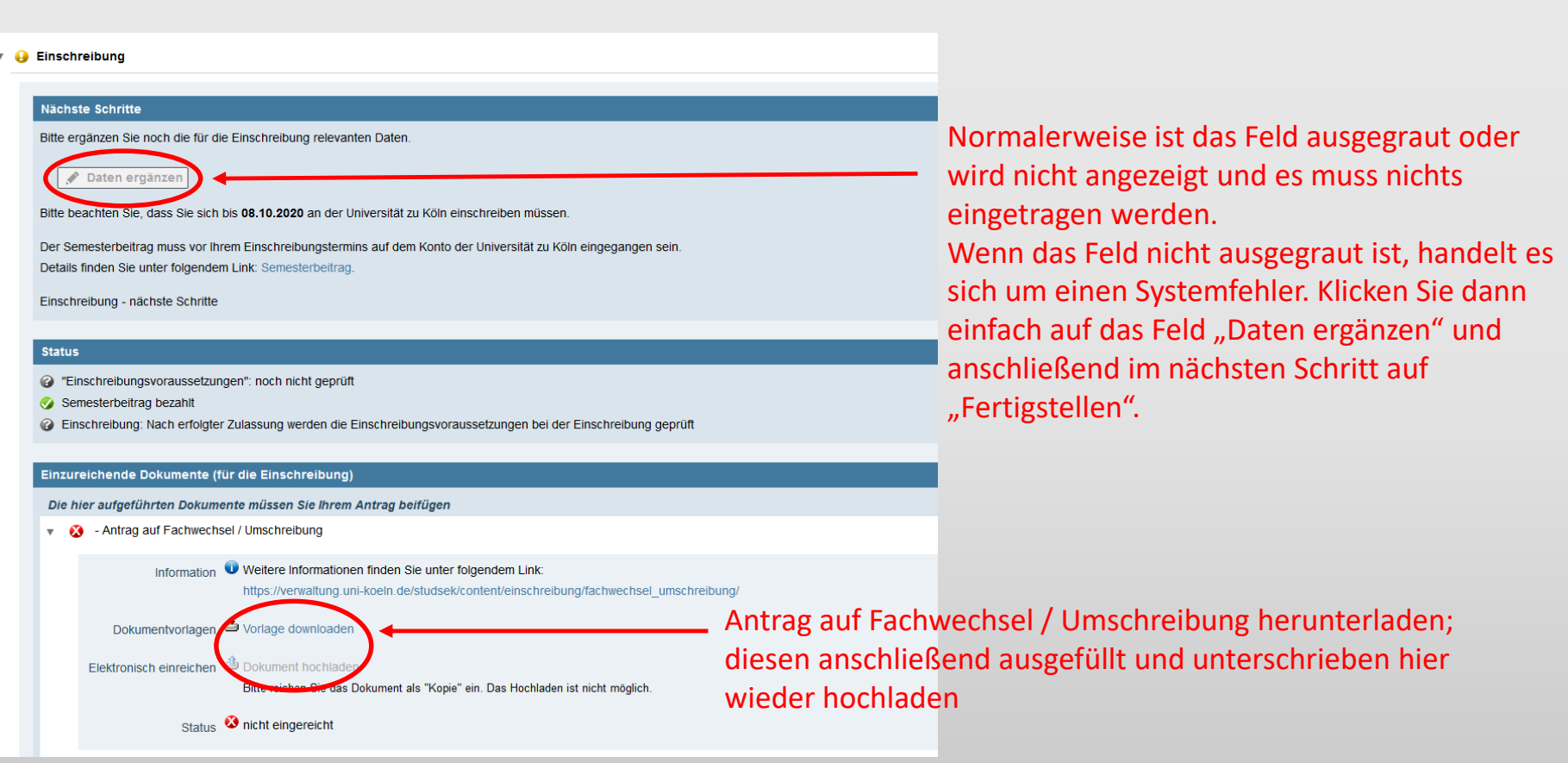

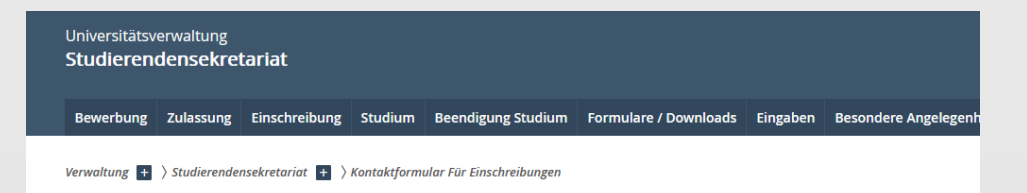

#### Kontaktformular der Abteilung 22 für die Einschreibung

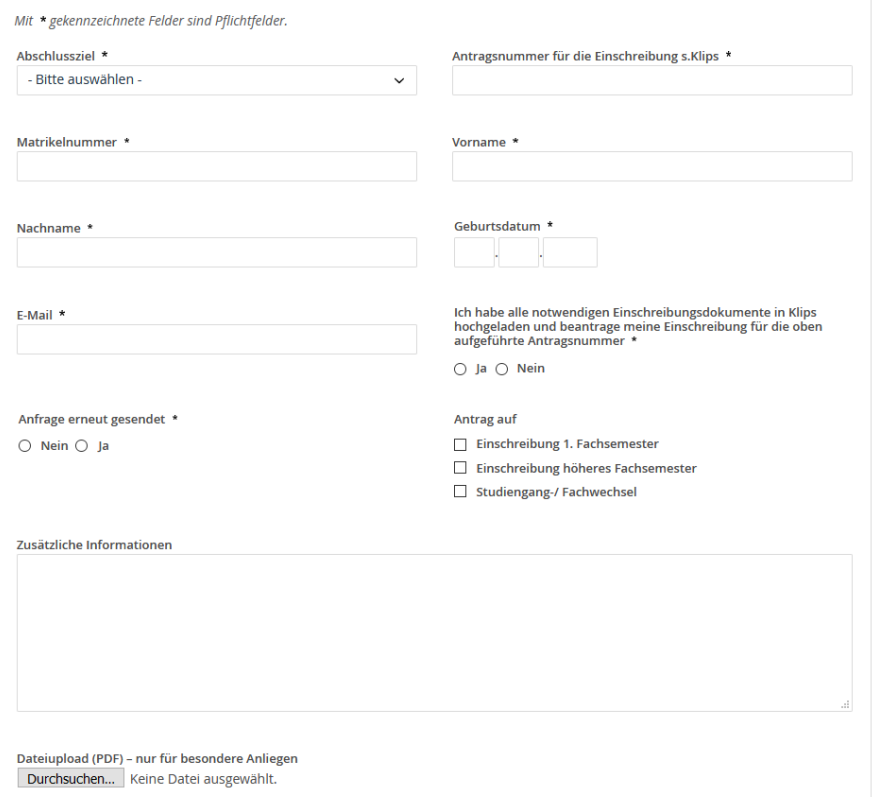

Nachdem Sie die erforderlichen Dokumente in KLIPS 2.0 hochgeladen haben, veranlassen Sie über das Kontaktformular [für die Einschreibung](https://verwaltung.uni-koeln.de/studsek/content/einschreibung/termine___einschreibung/master/index_ger.html)  des Studierendensekretariats die Umschreibung. Bitte beachten Sie die [Fristen für die Umschreibung auf unserer](https://zfl.uni-koeln.de/studium-beratung/master/bewerbung/einschreibung) Homepage.

6

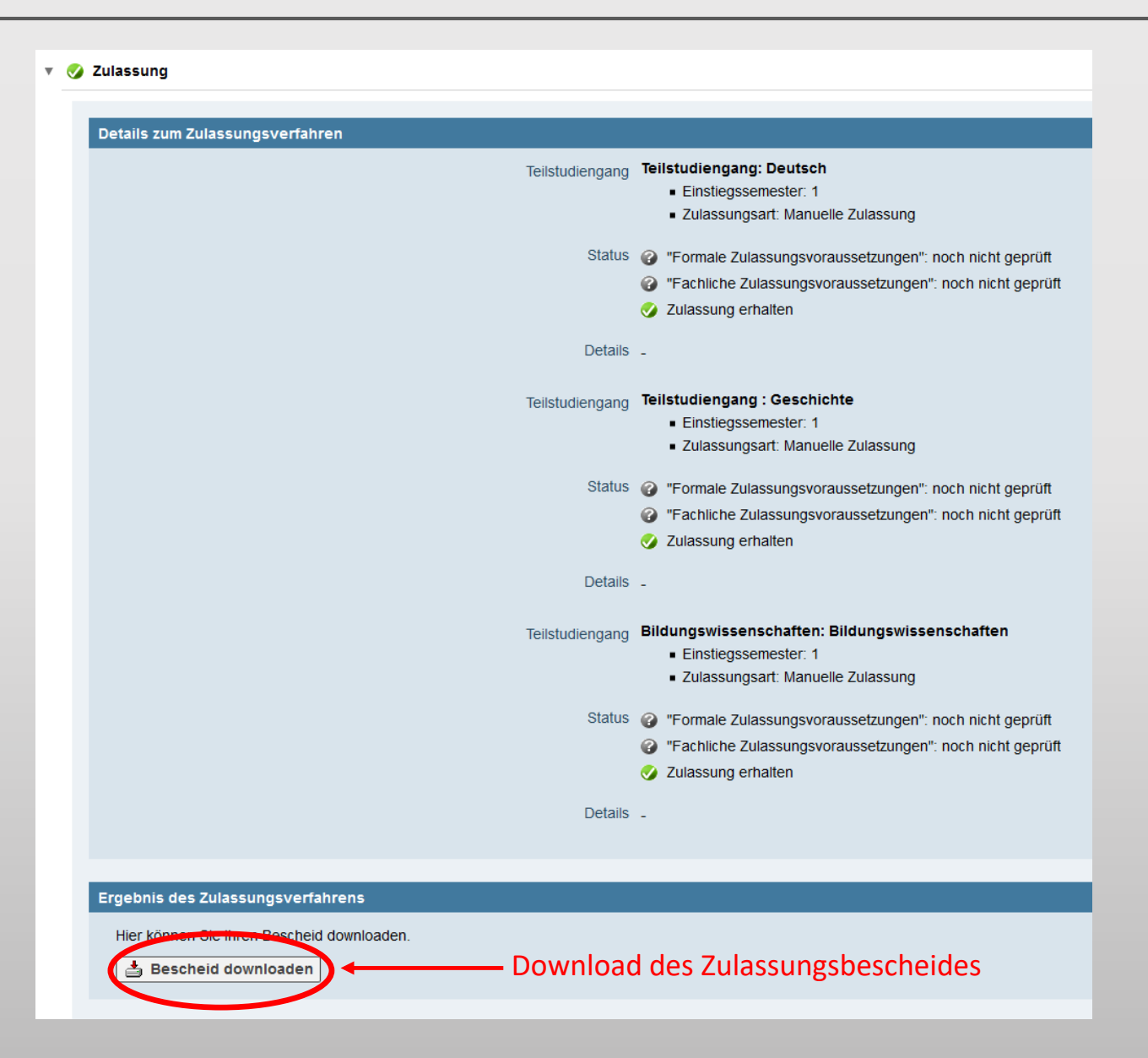

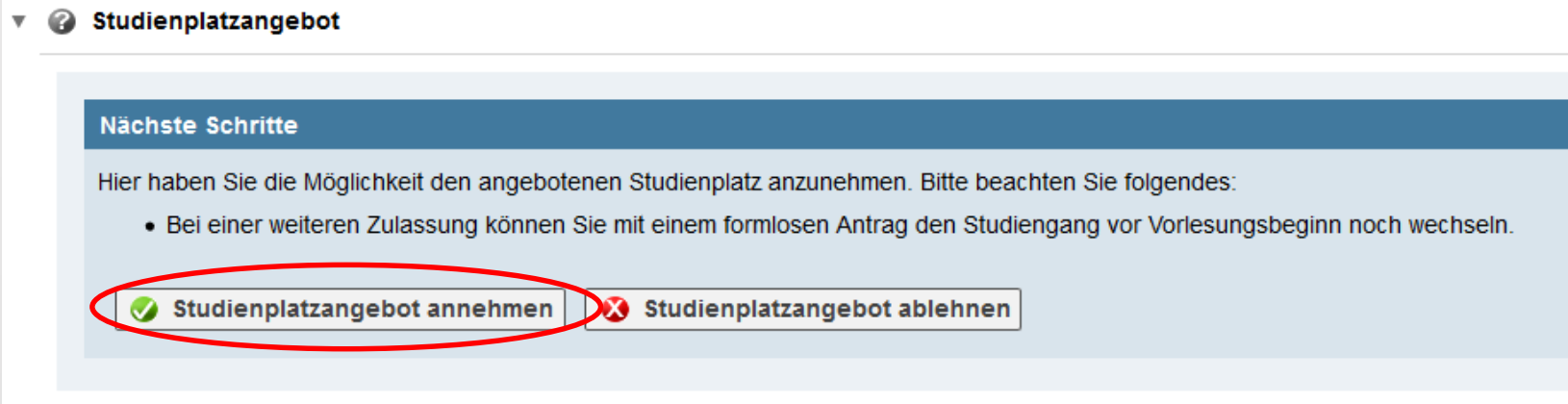

Hinweis: Die rechtsverbindliche Annahme erfolgt erst mit dem unterschriebenen Antrag auf Einschreibung.

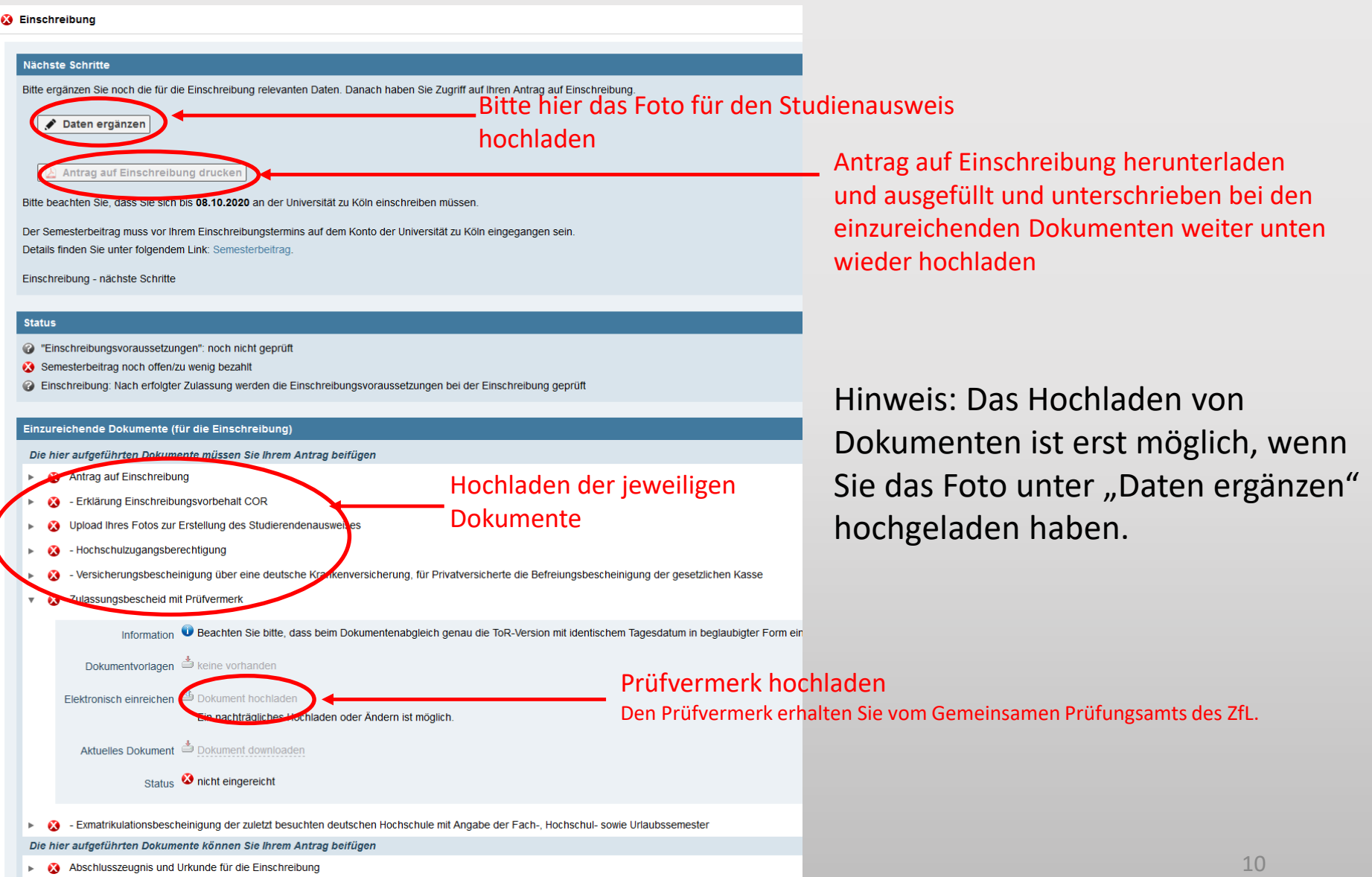

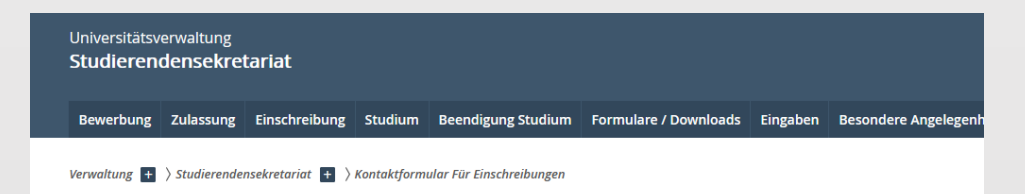

#### Kontaktformular der Abteilung 22 für die Einschreibung

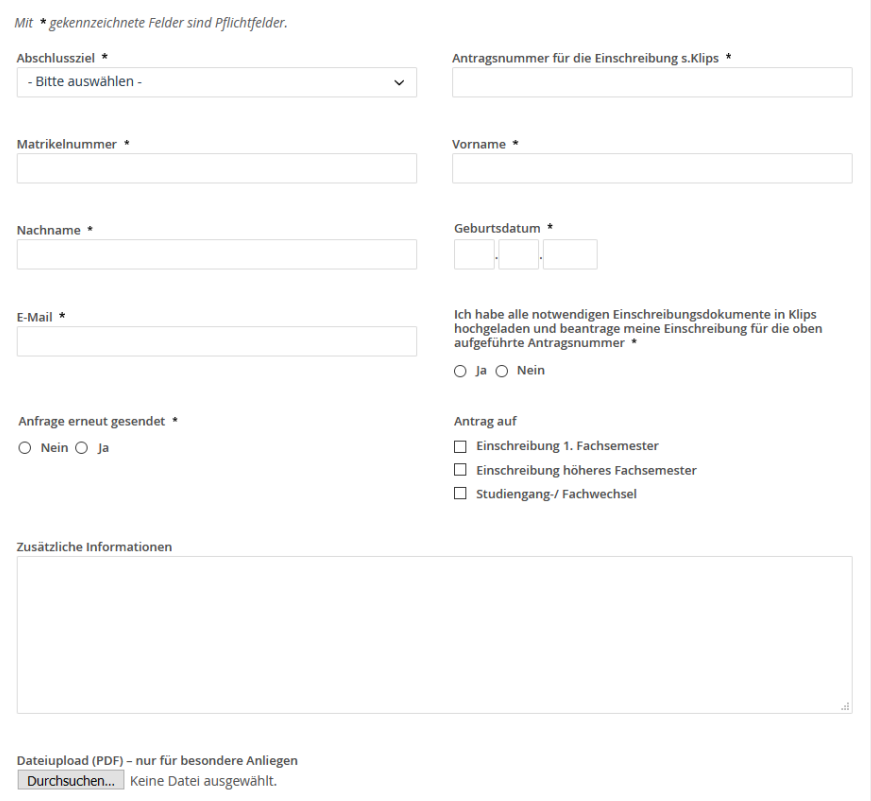

Nachdem Sie die erforderlichen Dokumente in KLIPS 2.0 hochgeladen haben, veranlassen Sie über das Kontaktformular [für die Einschreibung](https://verwaltung.uni-koeln.de/studsek/content/einschreibung/termine___einschreibung/master/index_ger.html)  des Studierendensekretariats die Einschreibung. Bitte beachten Sie die [Fristen für die Einschreibung auf unserer](https://zfl.uni-koeln.de/studium-beratung/master/bewerbung/einschreibung)  Homepage.